### リコーイメージング株式会社

# K-3 Mark III Monochrome

# ファームウェアアップデート手順説明書

本説明書では、ホームページからダウンロードしたファームウェアを利用し、アップデートを 行う方法を説明しています。

### ■用意するもの

◇K-3 Mark III Monochrome 本体

◇K-3 Mark III Monochrome でフォーマットされた SD メモリーカード/ SDHC メモリーカード

/ SDXC メモリーカード (容量が 64MB 以上のもの)

◇充電済みの電池 D-LI90P または、AC アダプターキット K-AC166J

バッテリー容量が少ない場合「電池容量がたりないためアップデートを行えません」と

画像モニターに表示されます。

また、アップデート中に電源が切れた場合、カメラが動作しなくなることがありますので、 必ず充電済みの電池をご用意ください。

◇システム環境を満たしたパソコン ※2023 年 6 月時点で動作確認済みの OS

#### <Windows>

 $OS \cdot \cdot \cdot$  Windows<sup>®</sup> 11 / Windows<sup>®</sup> 10

#### <Macintosh>

OS・・・macOS 13 Ventura, macOS 12 Monterey, macOS 11 Big Sur, macOS 10.15 Catalina ◇SD メモリーカードリーダー/ ライター

### 【ご注意】

・アップデートしたカメラを元のバージョンに戻すことはできません。 ・アップデート実行中にバッテリーの容量不足などによりカメラの電源が切れた場合。 カメラが動作しなくなることがあります。 その場合は保証期間内であっても有償修理 となりますので、充分にご注意ください。

■手順

### 1.ファームウェアのバージョンを確認します

初めに、ファームウェアのバージョンを確認します。 カメラに表示されたバージョンがホームページで案内されているバージョンより低い場 合、アップデートをしてください。

#### 最新のアップデート情報は、

" https://www.ricoh-imaging.co.jp/japan/support/download/firmware/" をご覧ください。

《 ファームウェアのバージョン確認の手順 》

- 1) カメラの電源スイッチを ON にして電源を入れます。
- 2) MENU ボタンを押してメニューを表示します。
- 3) 十字ボタンを操作し、「セットアップ]→[ (6 メンテナンス] 画面を表示させます。
- 4) 十字ボタンを操作し、「バージョン情報] を選択し、「十字キー(▶)」を押します
- 5) 画像モニターにファームウェアのバージョンが表示されます

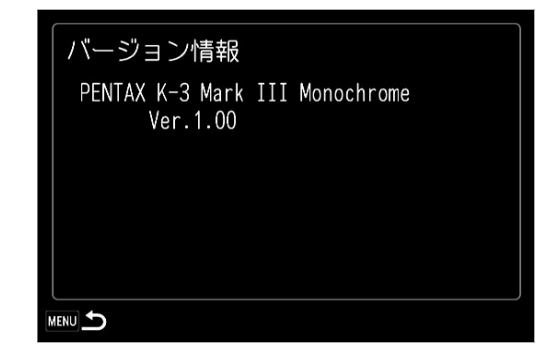

ファームウェアのバージョンが v 1.00 の場合、[Ver . 1.00]と表示されます

# 2.ファームウェアファイルをダウンロードして、SD メモリーカードにコピーします

# ◆Windows® パソコンの場合

1) ホームページの次のページにアクセスして、ファームウェアファイルをダウンロードします。

https://www.ricoh-imaging.co.jp/japan/support/download/firmware/

ダウンロードページ下の "Zip 形式ファイル(Win/Mac)" 「同意してダウンロードする」 をクリックします。

■ 同意してダウンロードする 同意しないで前ページへ戻る Zip形式ファイル(Win/Mac)

※Edge の場合、上記の後に ダウンロード と表示される小ウィンドウが 出ますので、「開く」 ボタンをクリックし、ダウンロードを行ってください。

2) 「名前をつけて保存」ウインドウが開いた場合は、パソコン内の任意の場所を指定し て「保存」をクリックします。

※お使いのパソコン設定により自動的に「ダウンロード」フォルダに保存される 場合があります。

その際は、ファイルの保存先を必ず覚えておいてください。

「ダウンロードが完了しました」 ウインドウが表示されたら、「閉じる」をクリックします。

※以降デスクトップに保存した場合で説明します。

3) 保存したファイルは Zip 形式ファイルです。

ダウンロードが完了すると、以下のようなアイコンの zip ファイル「k3IIImono\_v\*\*\*.zip」 (k3IIImono v バージョン数値 3 桁) がデスクトップに作成されます。

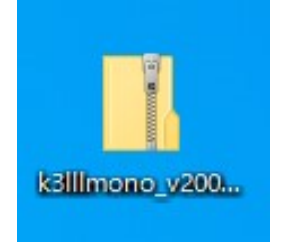

4) ダウンロードしたファイルは圧縮ファイルですので解凍が必要です。 ※自動で解凍設定をされている場合は、フォルダが表示されます。

圧縮ファイル(アイコン)をダブルクリックすると、解凍が始まります。 解凍が終了すると、「k3IIImono\_v\*\*\* I(k3IIImono\_v バージョン数値 3 桁) フォルダができます。

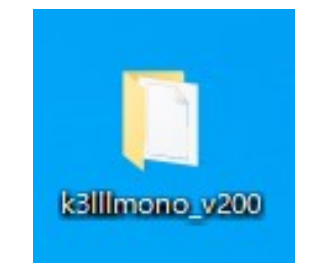

※お使いのパソコンに解凍用アプリがインストールされていない場合は以下の手順で 解凍してください。 ・ZIP ファイル上で右クリック → プログラムから開く → エクスプローラ を選択するとフォルダが開きます。

5) 「k3IIImono\_v\*\*\*」 フォルダを開き、ファームウェアファイル 「fwdc233b.bin」と、オープ ンソースソフトウェアライセンスが記載されたテキストファイルを含む「oss\_license」フォルダ があることを確認してください。

 ※「fwdc233b.bin」 が、ファームウェアアップデート用のファイルです。 ※「oss license」 フォルダには、オープンソースソフトウェアライセンスが記載された テキストファイルを収納しています。 ファームウェアのアップデートには使用致しません。

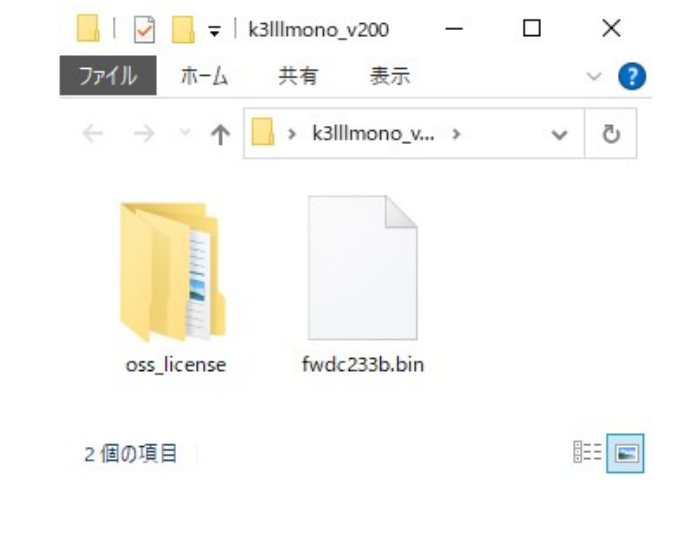

- 6) パソコンまたはカードリーダーのカードスロットに、K-3 Mark III Monochrome で フォーマットした SD メモリーカードをセットします。
- 7) K-3 Mark III Monochrome でフォーマットした SD メモリーカードは、ディスクドライブ 「K-3 IIIM」 として認識されます。 (下図はディスクドライブ(H)の場合です。)

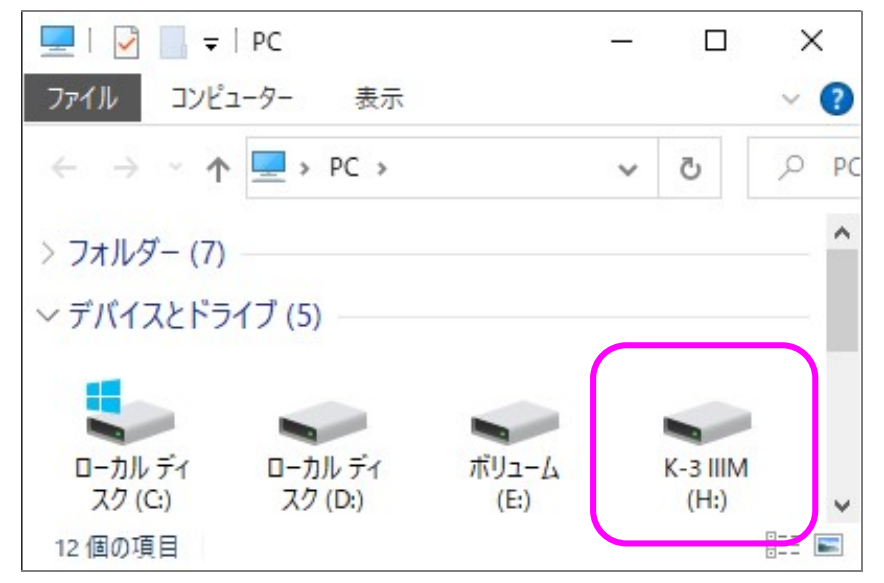

8) ディスクドライブ「K-3 IIIM」をダブルクリックして開くと、「DCIM」フォルダと「PENTAX」 フォルダがありますので、ルートディレクトリ (「DCIM」と「PENTAX」フォルダの横に) ファームウェアファイル「fwdc233b.bin」を保存します。

### 【ご注意】

「oss\_license」 フォルダと内部テキストファイルは、SD カードには保存しません。

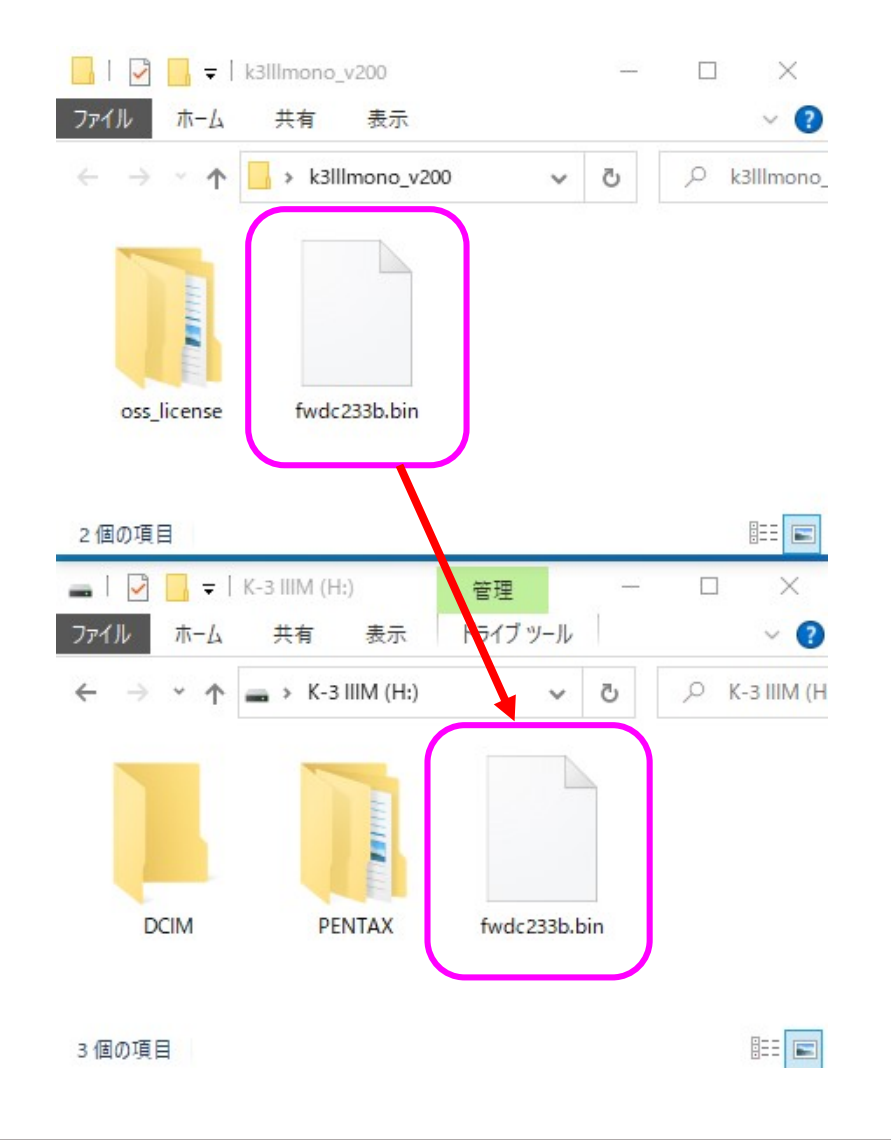

### 必ず「DCIM」フォルダの隣に 「fwdc233b.bin」 ファイルを保存してください。

ディスクドライブ「K-3 IIIM」を開いたところ(ルートディレクリ)以外に「fwdc233b.bin」フ ァイルを保存しても、アップデートは実行されません。

9) ファイルの保存が完了したらパソコンまたはカードリーダーのカードスロットの 接続を外します。

#### 【ご注意】

カードスロットまたはカードリーダーから SD メモリーカードを取り外す前に、タスク バーにある[ハードウェアを安全に取り外してメディアを取り出す]から、[USB カード リーダーの取り出し]を選択していただくか、もしくは、[ハードウェアの安全な取り 外し]アイコンをダブルクリックし、[USB 大容量記憶装置デバイス]を選び、[停止] ボタンをクリックする等の方法で SD メモリーカードを取り外してください。

### 次に「3. ファームウェアをアップデートします」に進みます。

## ◆Macintosh パソコンの場合

1) ホームページからファームウェアファイルをダウンロードします。

ダウンロードページ下の "Zip 形式ファイル(Win/Mac)" 「同意してダウンロードする」を クリックします。

Zip形式ファイル(Win/Mac)

```
同意してダウンロードする
   同意しないで前ページへ戻る
```
2) ダウンロードしたファイル「k3IIImono\_v\*\*\*.zip」(k3III\_v バージョン数値 3 桁)をダブルク リックして解凍すると、「k3IIImono\_v\*\*\*」フォルダができます。

そのフォルダ内に、ファームウェアファイル「fwdc233b.bin」と、オープンソースソフトウェアラ イセンスが記載されたテキストファイルを含む「oss\_license」フォルダがあることを確認して ください。

※「fwdc233b.bin」 が、ファームウェアアップデート用のファイルです。

※「oss license」 フォルダには、オープンソースソフトウェアライセンスが記載されたテキ ストファイルを収納しております。ファームウェアのアップデートでは使用致しません。

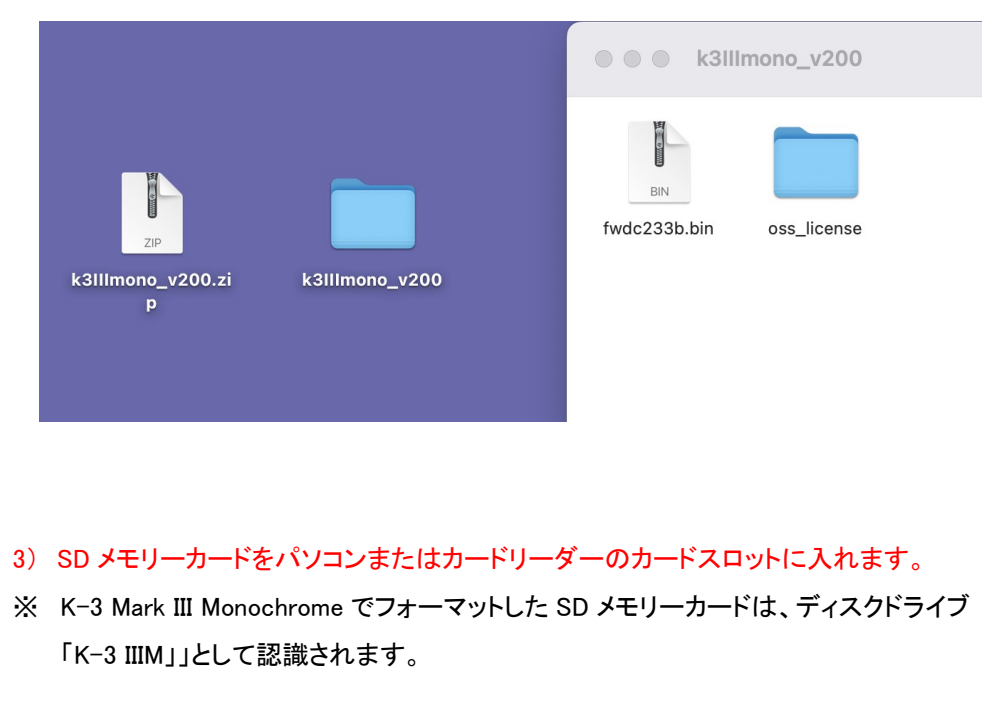

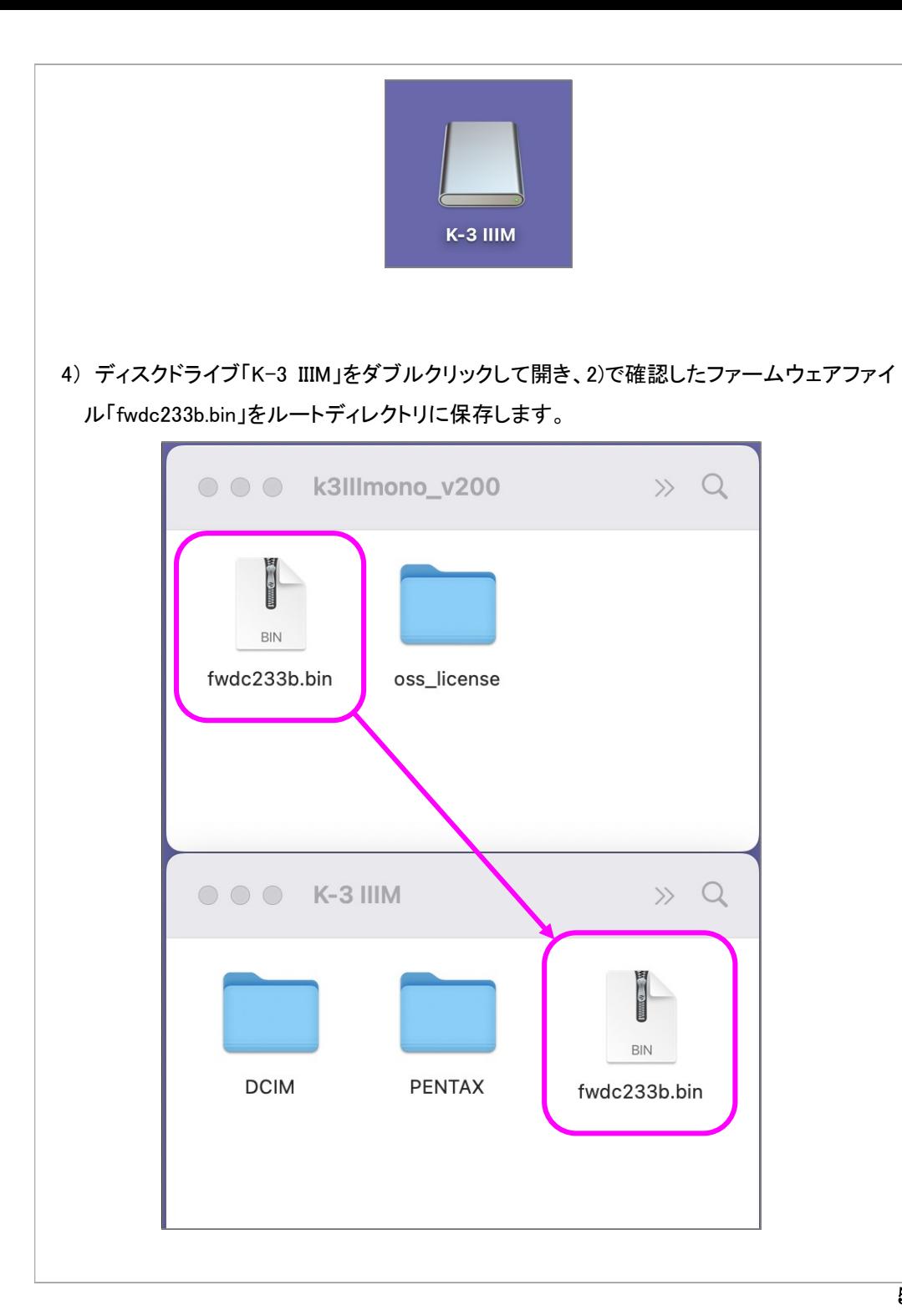

【ご注意】

必ず「DCIM」フォルダと「PENTAX」フォルダの隣に「fwdc233b.bin」ファイルを保存して ください。

ディスクドライブ「K-3 IIIM」を開いたところ(ルートディレクリ)以外に「fwdc233b.bin」ファイ ルを保存しても、アップデートは実行されません。

ファイルの保存が終了したら、ディスクドライブアイコン「K-3 IIIM」を「ゴミ箱」アイコンにド ラッグアンドドロップし、接続解除を行ってから USB ケーブルを取り外してください。

次に 「3. ファームウェアをアップデートします」 に進みます。

# 3.ファームウェアをアップデートします

### 【ご注意】

・アップデートしたカメラを元のバージョンに戻すことはできません。 ・アップデート実行中にバッテリーの容量不足などによりカメラの電源が切れた場合、カ メラが動作しなくなることがあります。 その場合は保証期間内であっても有償修理とな りますので、充分にご注意ください。

- 1) カメラの電源が切れている状態で、ファームウェアファイルが入った SD メモリーカード を「メモリーカードスロット 1」 に入れます。
- 2) 「MENU」ボタンを押しながら、電源を入れます。
- 3) 画像モニターに「カメラのファームウェアアップデートを行います。」と表示されます。 十字キー(▲▼)で「実行」を選び、「OK」決定ボタンを押します。

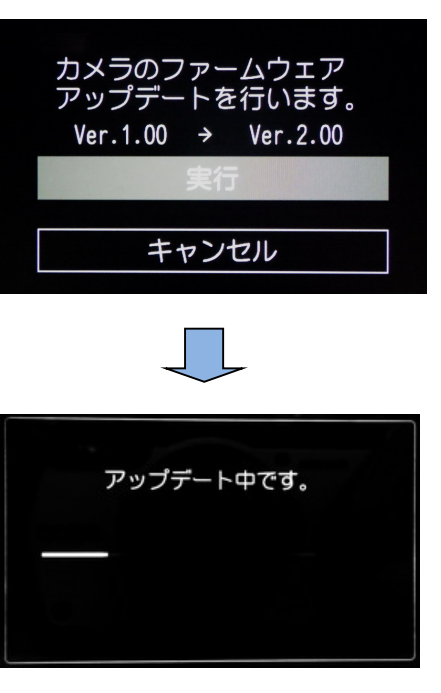

4) カードアクセスランプが点滅し「アップデート中です。」が表示されます。 ※アップデート中は絶対に電源を切らないでください。

5)画像モニターに「アップデートが完了しました。」 と表示されたらアップデートは完了

です。 カメラの電源スイッチを OFF にしてください。

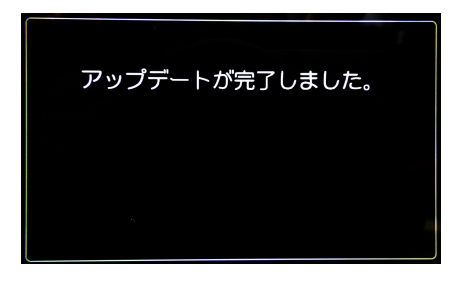

6) アップデート用 SD メモリーカードを取り出します。 7) カメラの電源スイッチを ON にして電源を入れます。 8) MENU ボタンを押してメニューを表示します。 9) 十字ボタンを操作し、「セットアップ]→[ (6 メンテナンス] 画面を表示させます。 10) 十字ボタンを操作し、「バージョン情報] を選択し、十字キー(▶)を押します。 「バージョン情報」画面に、カメラのファームウェアのバージョンが表示しますので、 「Ver :\*.\*\*」を確認します。

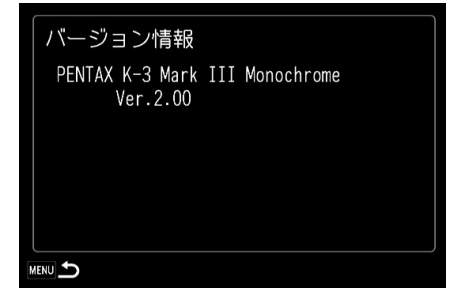

※Ver,2.00 にアップデートした際のバージョン情報画面

### 【ご注意】

・アップデートが終了した時点では、アップデート作業に使用した SD メモリーカードの 中にファームウェアファイル「fwdc233b.bin」が残ったままになっています。 この SD メモリーカードを撮影に使用する場合、カメラでフォーマットを行い、ファー ムウェアファイルを消去してからお使いください。